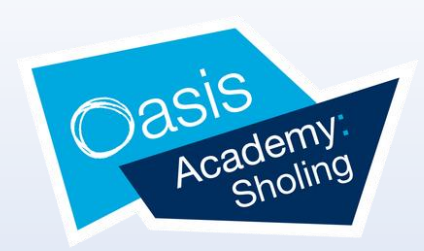

# **My Child at School (MCAS) Parent/ Carer Guide**

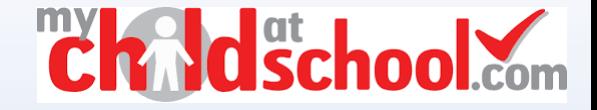

# **What is MCAS?**

**My Child at School (MCAS)** is an online portal in which parents/ carers can view their child's performance and other information at school in real time via the web or mobile app. The portal also provides general useful information about the Academy, such as the Academic calendar and Academy announcements. MCAS also allows parents to access their child's Attendance and up-todate information.

Parents can also view the student and contact details held on our records for your child, and advise us of any important changes like a change of address or contact numbers. It is important that our information is kept up to date should we need to make contact with you.

## **What if I have more than one child attending Oasis Academy Sholing?**

If you have more than one child at the Academy, you are able to click on the name of the student next to their photograph and it will give you the option to select other students associated with the user. Click on the photograph or the text to change the views allowing information to be viewed with just one login.

### **What do I need to register/ set up my account?**

You will need the following info to set up your account: -

- A valid email address that is registered with the Academy
- The School ID: **11680**
- Username: This has been sent to you via text message/ email by the Academy
- Invitation code: This has been sent to you via text message/ email by the Academy If you do not have your Username and Invitation code, please contact the Academy on Data@oasissholing.org, or call 023 8044 8861and our administration team can send the information across to you.

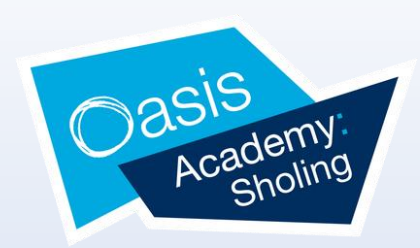

# **How do I register & access my MCAS account?**

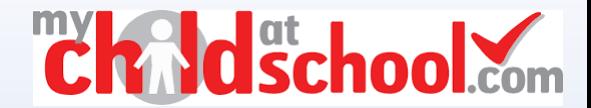

圓

 $\overline{\mathcal{L}}$ 

 $\smallsetminus$ 

### **Step 1**

In your web browser, type in www.mychildatschool.com. This will open the below login page.

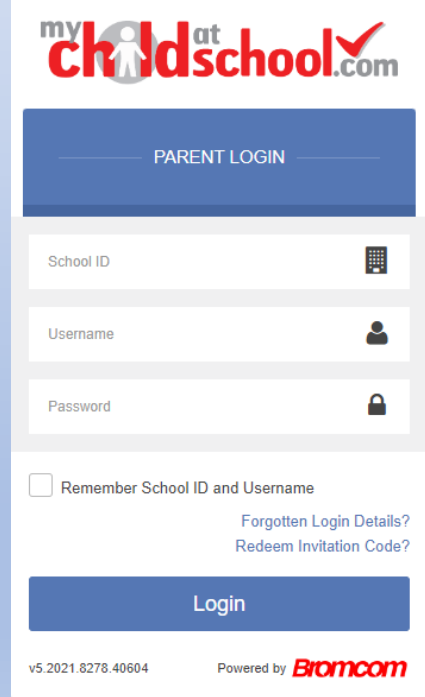

#### **Step 2**

**Step 3**  Click on "Redeem Invitation Code Enter the School ID (11680), your Username and the Invitation Code **Chaldschool Com REDEEM YOUR INVITATION CODE PARENT LOGIN** Tick the "I'm not a robot" box and click School ID 圓 School ID on the Redeem Code button Username **Username** А Password **Invitation Code** Remember School ID and Username **Redeem Invitation Code** Login **Redeem Code** v5.2021.8278.40604 Powered by **Bromcom** 

I'm not a robot Privacy - Term

Please note, your username and Invitation code will have been sent to you by the Academy Data Team. Your Invitation Code can only be used once. If you require a replacement, please contact the data team on data@oasissholing.org

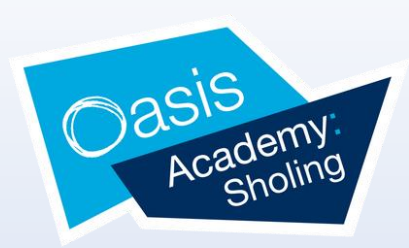

### **Step 4**

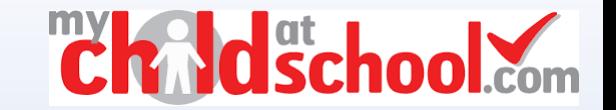

You will then be asked to Setup your account details. Enter the required information below.

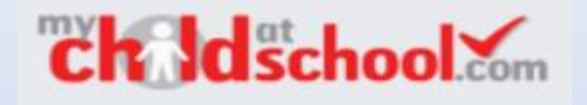

#### SETUP YOUR ACCOUNT DETAILS

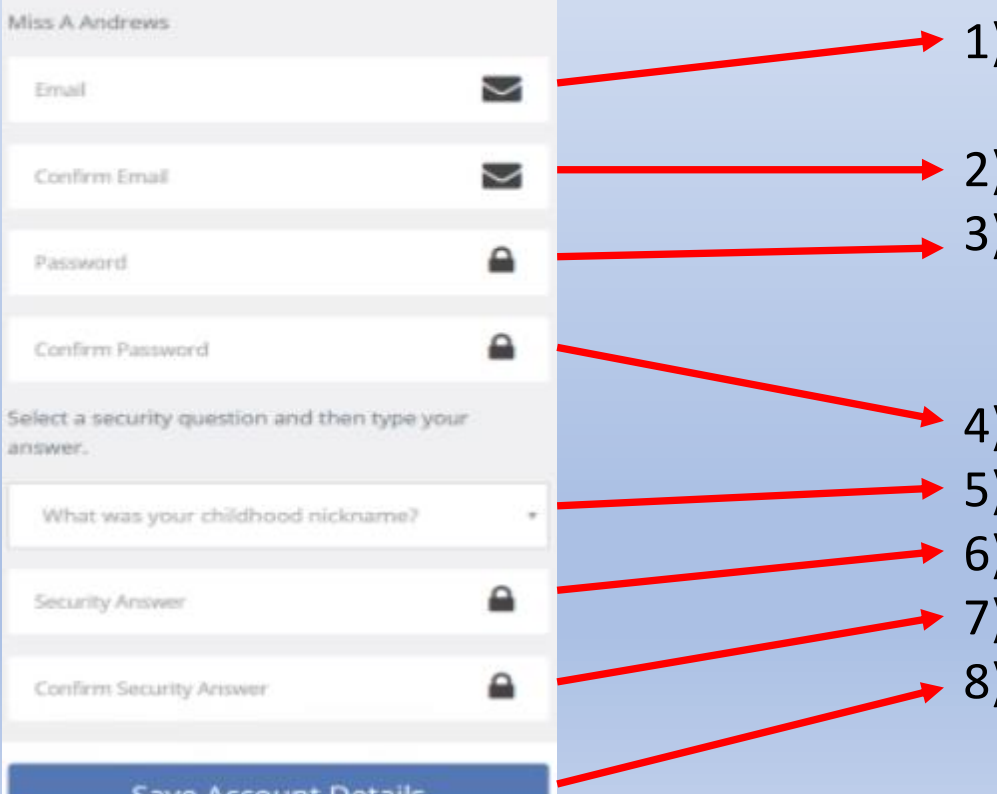

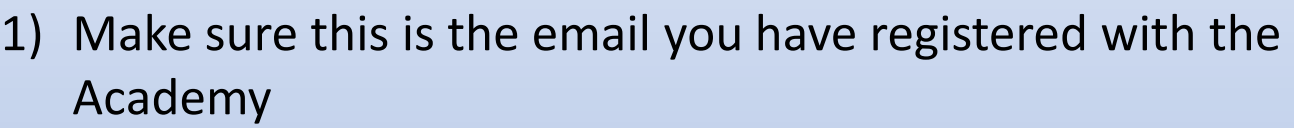

- 2) Confirm email address
- Enter your password making sure that it is a minimum of eight characters long, contains a Capital letter, a number and a special character(!?.-/)
- 4) Confirm Password
- Select security question
- 6) Answer security question
- 7) Confirm security answer
- Click on the save account details button

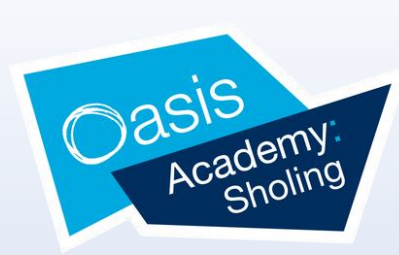

### **Step 5**

An e-mail (like the one below) will be sent to the e-mail address entered asking for the Login information to be verified, if this is not verified the you will not be able to Recover Account Details or change the Password in the future.

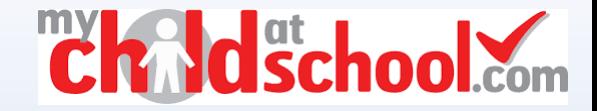

Dear MyChildAtSchool user,

Thank you for setting up your username and password retrieval details.

Security Question: What was the name of your first pet?

Answer:  $S$ \*\*\*\*

Please click Here to validate this information - If you do not validate the details provided you will not be able to retrieve a forgotten username or password on-line.

A pop-up reminder will appear every time you log into MyChildatSchool until you validate these details.

Please do not reply to this email as it is automatically generated.

Kind Regards MyChildAtSchool.com

> For more information on what you can do on MCAS and how, please click here.

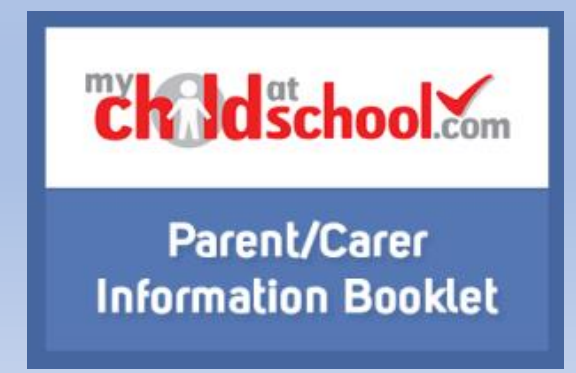

#### **Step 6**

Now you have successfully registered on the website, you can download the app to access information on your mobile. Please ensure you enable 'Push notifications' so that you can receive messages sent to the app.

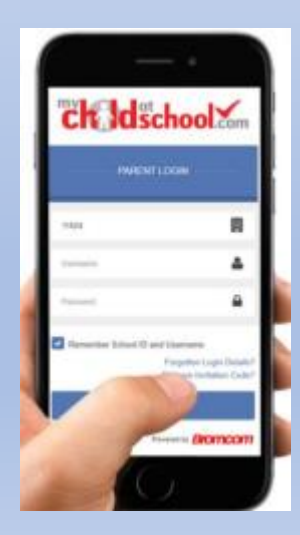

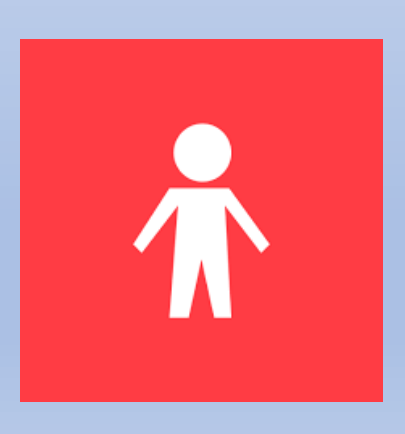